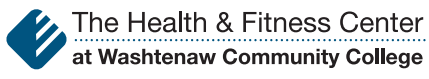

The Health & Fitness Center at Washtenaw Community College 4833 East Huron River Drive Ann Arbor, MI 48105 734-975-9950 734-975-9958 fax

# **WVOLT**

# **Guided Fitness User Guide**

#### Accessing Volt

You can access Volt by clicking on the Volt tile, shown here to the right, in your center mobile app.

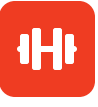

You will be presented with your Promo Code  $\leftarrow$ the first time you click on the Volt tile. Do not change the Promo code. Enter your email address linked to your membership account.

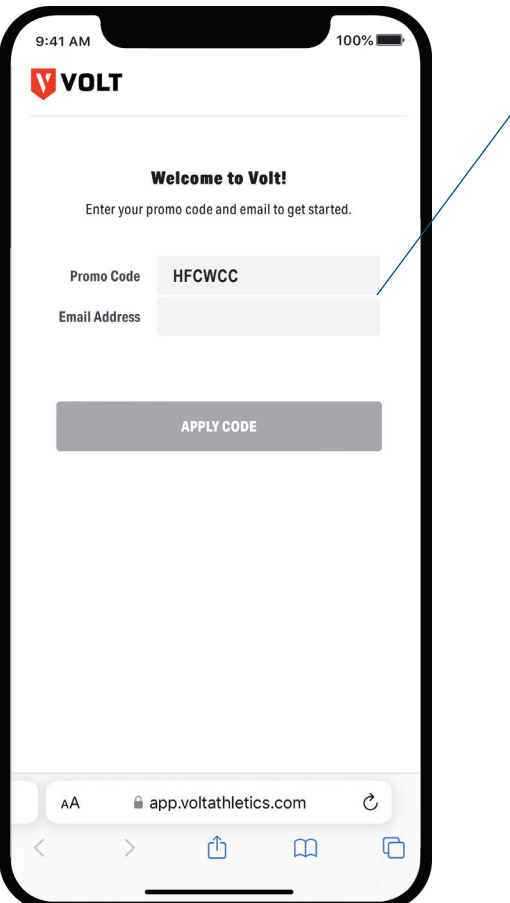

#### Signing up

Enter your name and date of birth in the respective fields. Create your own unique password. Check the box to agree to the Volt Privacy Policy and Terms of Use. Then, click Create Account.  $\qquad$ 

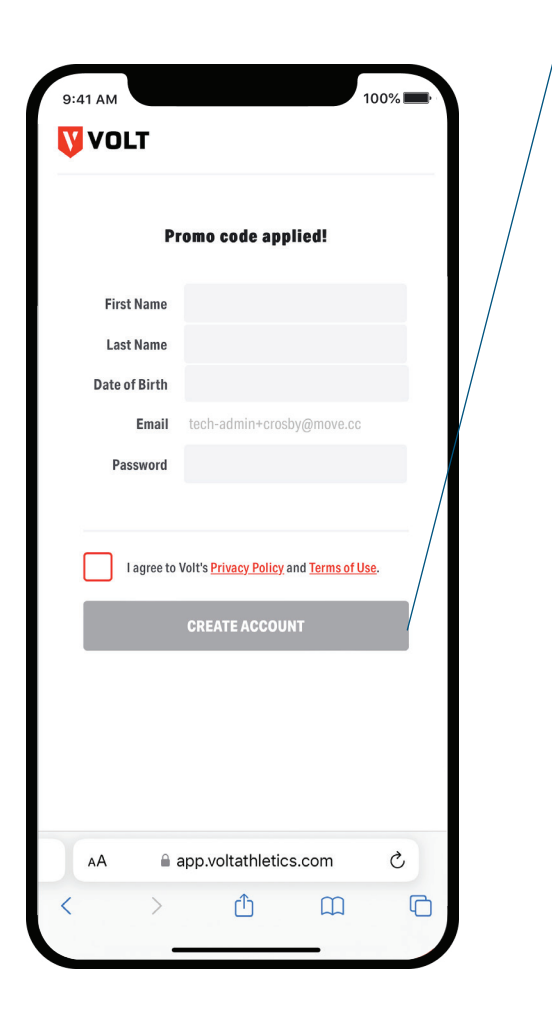

# Downloading the app

After your new account is created, select either the App Store or Google Play to download the Volt app.

100%I

CATEGORY

 $\delta\! \! \! \delta$ Health & Fitness Volt Athlet **Version History** 1w ago

NISH

ė

Q

Ů

DEVEL  $\boxed{\phantom{1}}$ 

Level up with q

and dynar

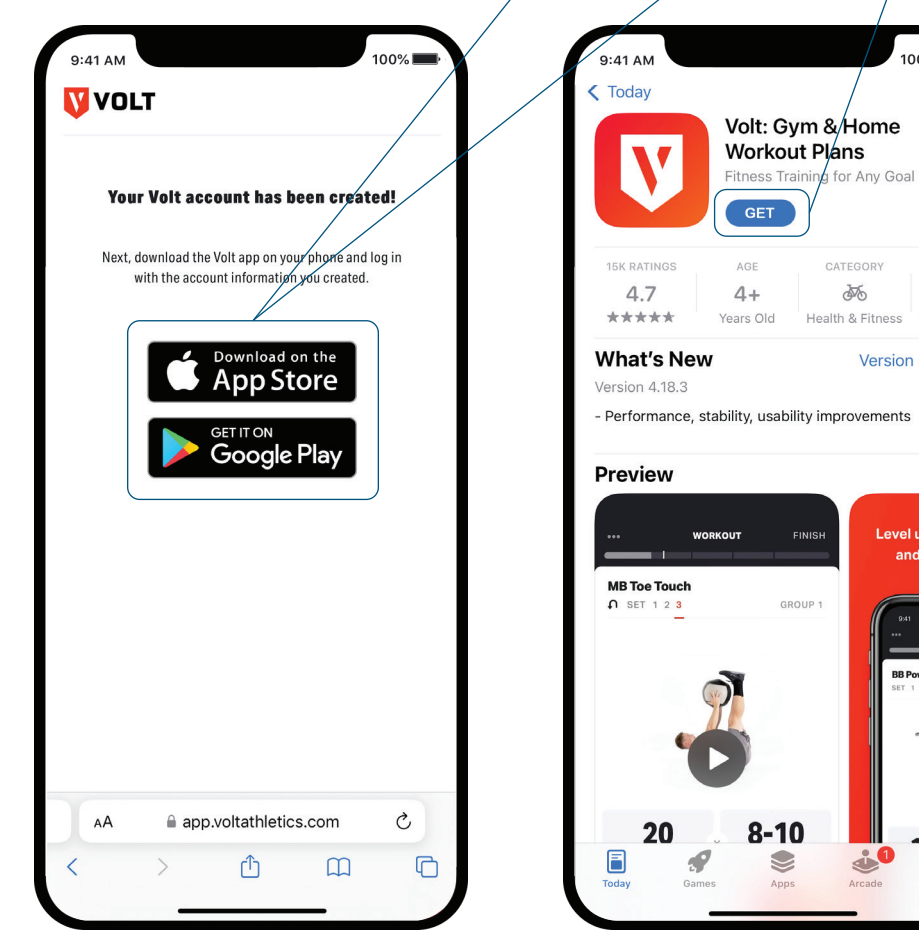

#### Logging in

Open the Volt app after it has finished downloading.

Log in using your email on your membership account and the unique password that you created for Volt.

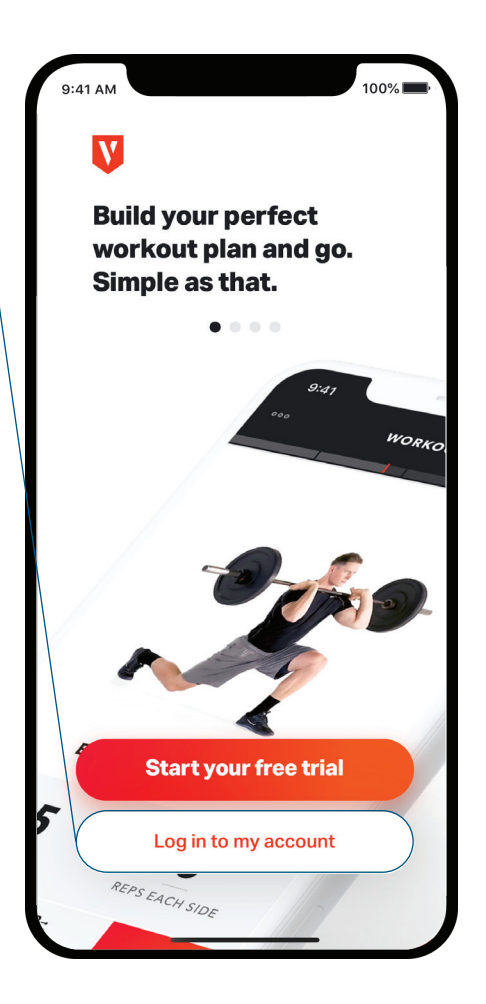

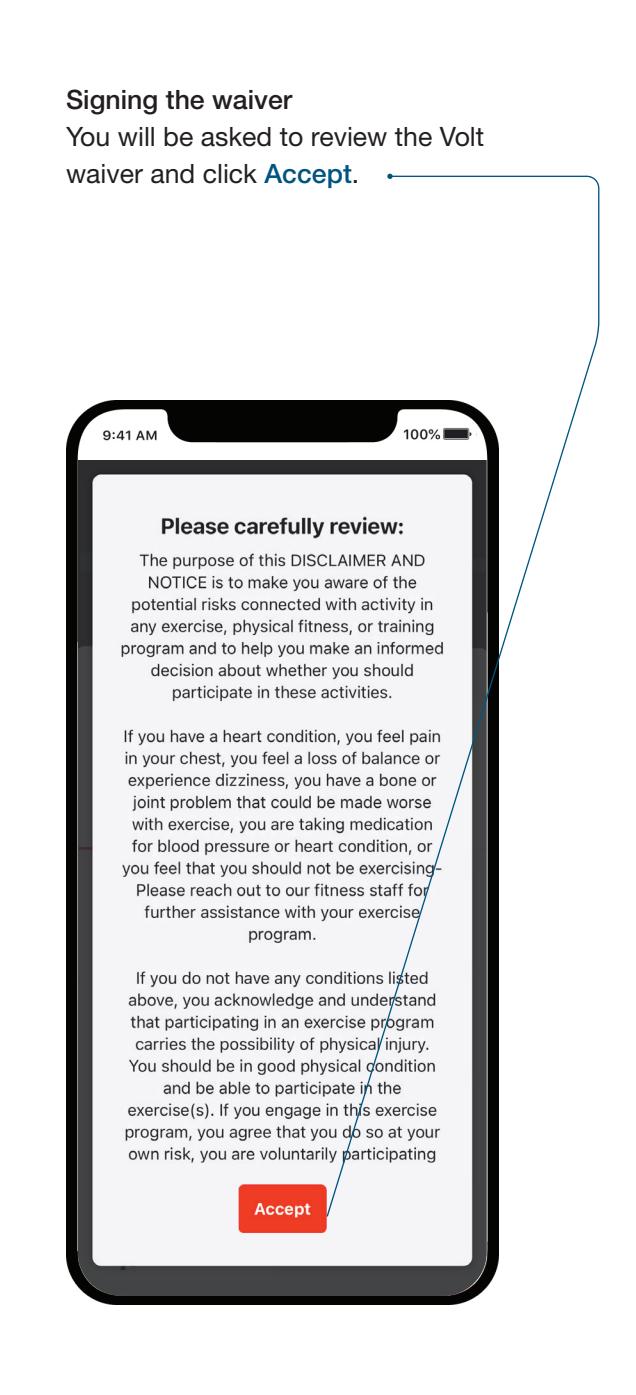

#### Completing your Volt setup

After accepting the waiver, you will see a Welcome Back notification. Complete your program setup by entering the requested information such as height, weight, gender, preferred units and exercise demonstrations.

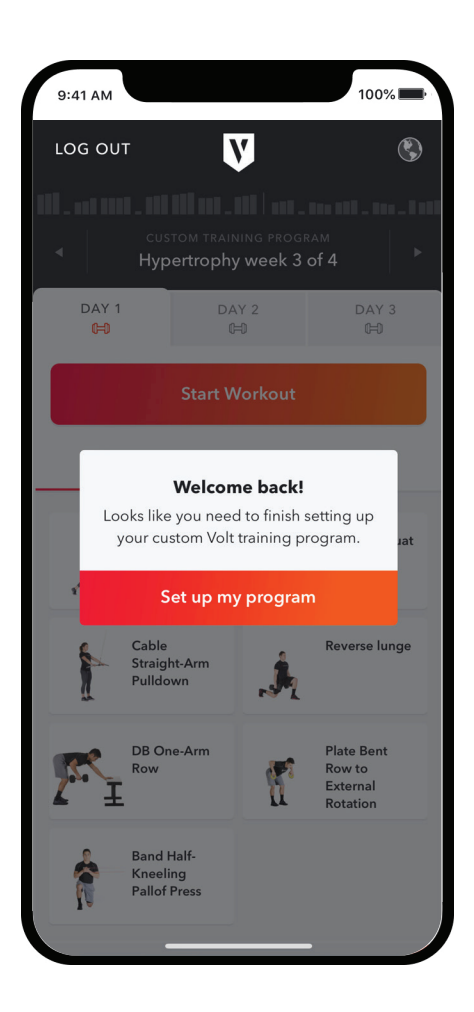

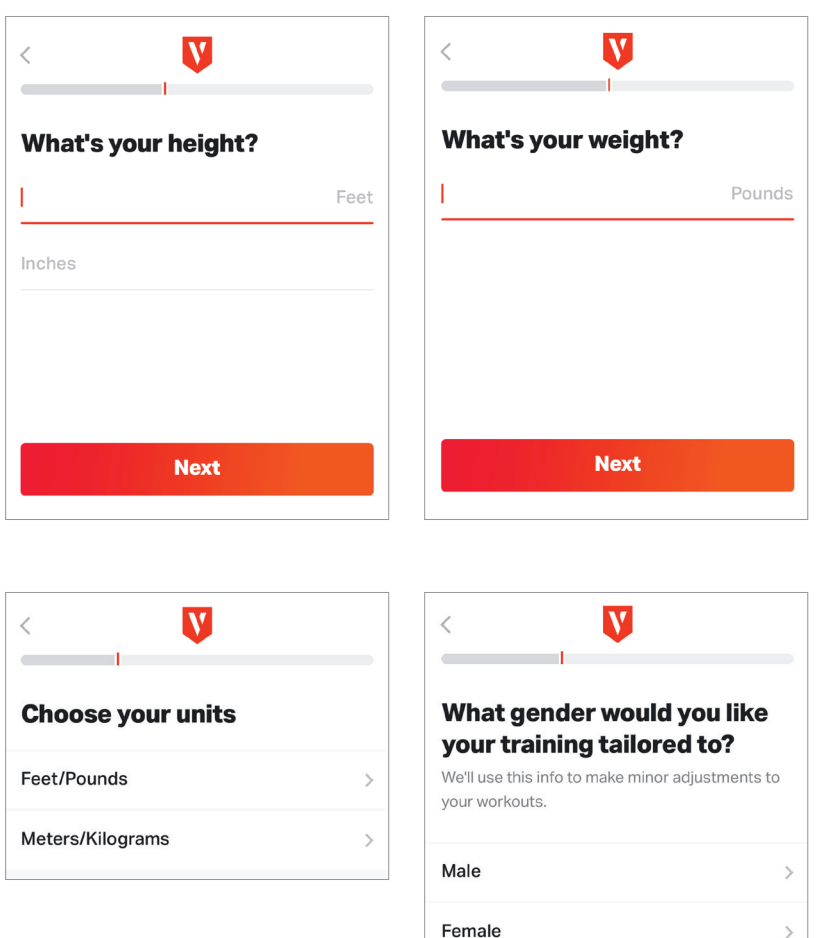

Prefer not to use gender

 $\,$ 

#### Setting up your Volt program

Choose one program from the 12 pre-designed program options for low-impact training using resistance bands, bodyweight, free weights or exercise machines.

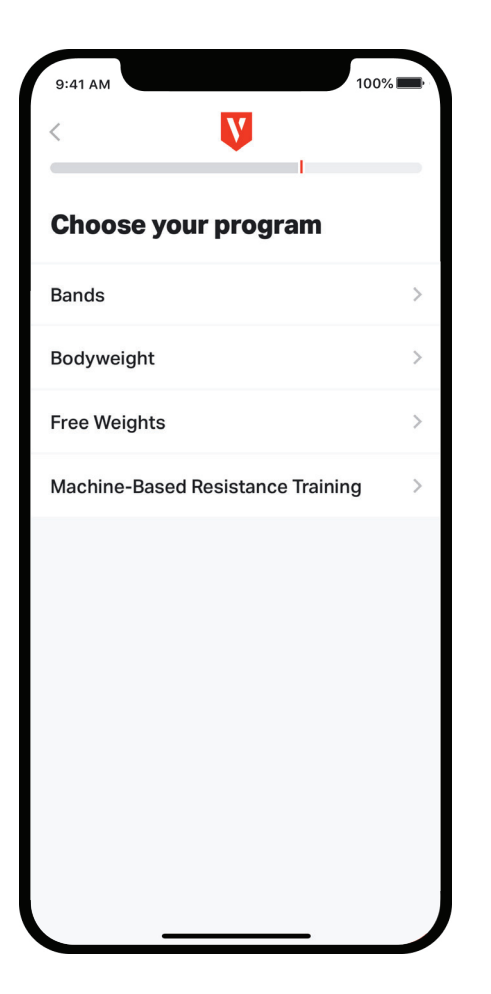

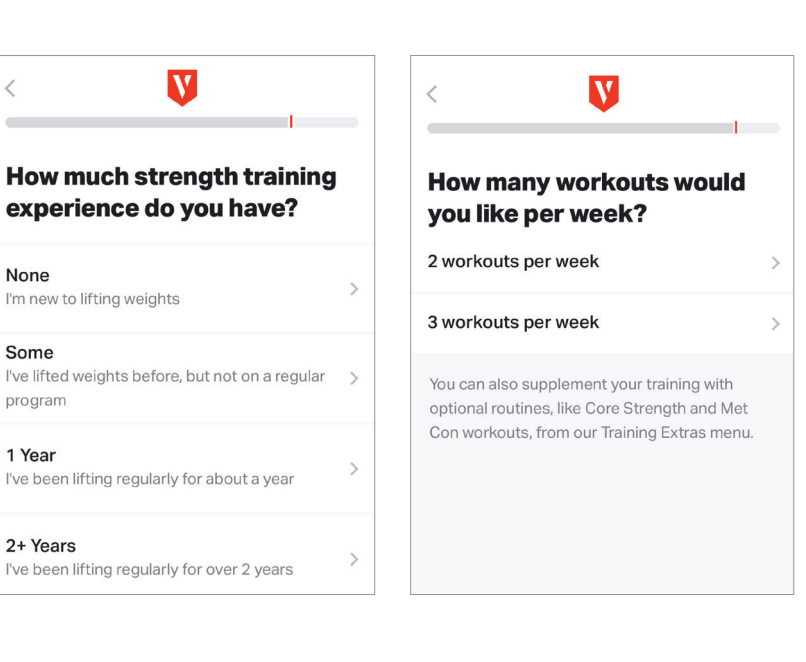

## Customizing your program

Tailor your Volt program to your specific workout needs by answering questions related to experience and frequency.

#### Selecting your equipment

Select the equipment that you have available to customize your workout even more.

Note: By checking all equipment options it will provide more variety. These selections can be adjusted at any time under Settings.

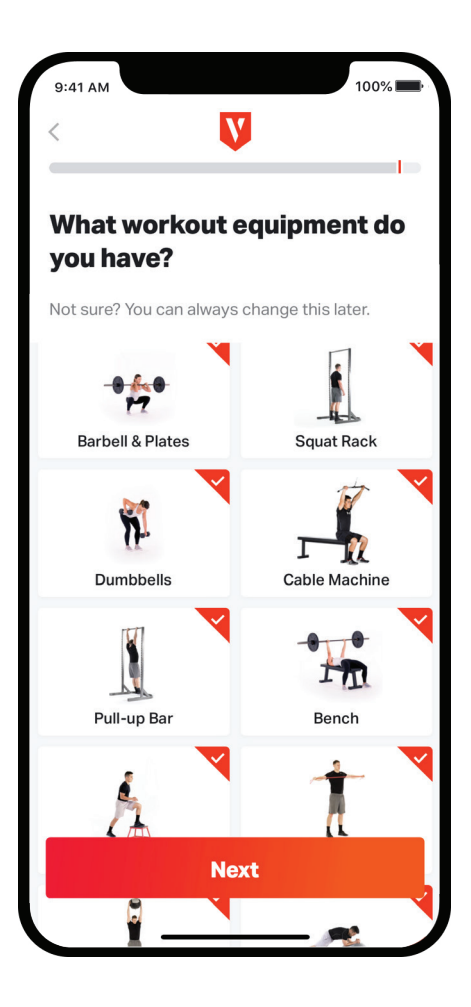

#### Managing notifications

You will see a message asking to enable push notifications. Allowing notifications is highly encouraged, increasing communication with your Personal Trainer or Fitness Specialist, and to ensure your program is appropriate for you before selecting Build my program.  $\cdot$ 

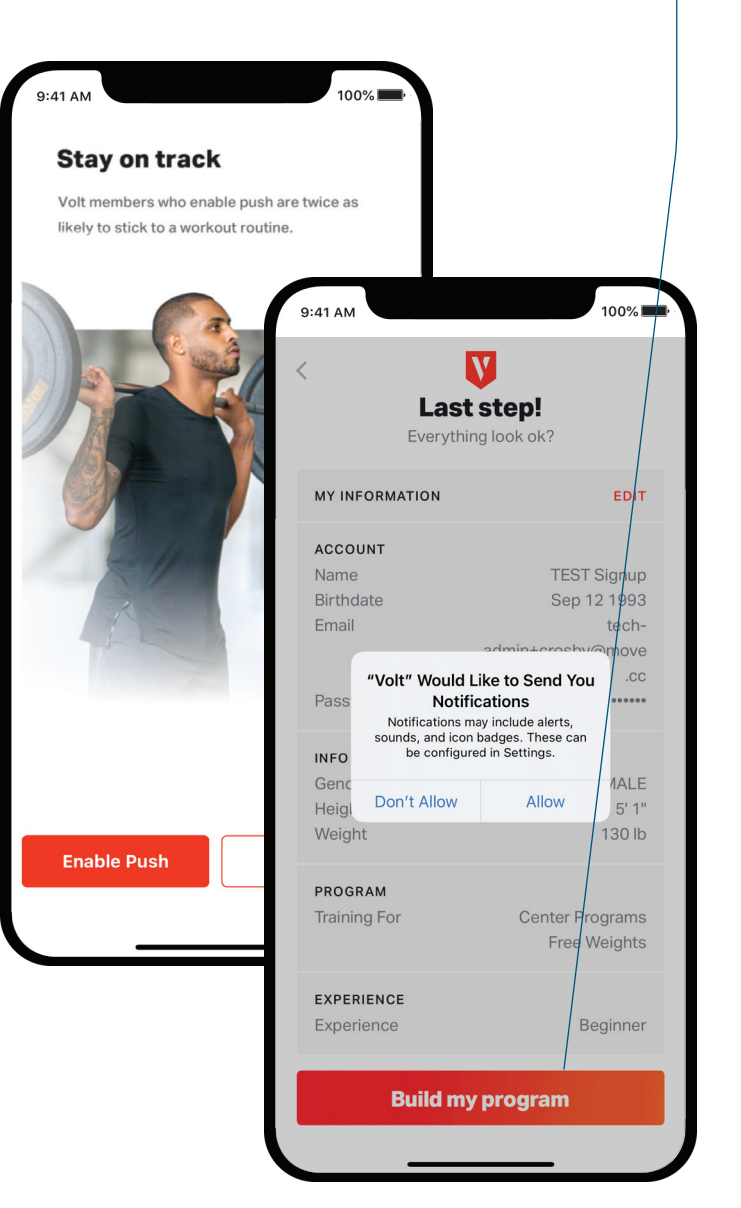

#### Exploring the Volt home screen

The default Volt home screen displays your available weekly workout, as well as the number of days you should complete. Maximize your Volt experience by utilizing the following:

- 1 Navigation Menu: Familiarize yourself with your Volt app control center.
- 2 Chat Bubble: Send or receive messages directly from your Personal Trainer or Fitness Specialist.
- **3** Start Workout: Start your training program for that day with the exercises that are listed directly below Overview.

## 100% 1  $\rightarrow$  (  $\rightarrow$  )  $\rightarrow$  (  $\rightarrow$  )  $\rightarrow$  2 into the the room of the room. The room of the roo Week 1 · Hypertrophy DAY<sub>1</sub> DAY 2 DAY 3  $n = 0$  $f \rightarrow$ **Start Workout** 3 30-40 MINUTES **EE OVERVIEW**  $\equiv$  DETAILS **DB** Goblet **DB RDL** Squat **DB** Bench DB One-Arm  $\sqrt{2}$ Press Row **DB** Lateral Front Plank Raise **Training Extras** Warm-ups

#### Exploring the Navigation Menu

Your Volt Navigation Menu is your app control center, providing you quick and easy access to the following:

My Training: Displays your current workout and allows your to perform your workout.

Resource Hub: Available articles and videos on category-specific content related to nutrition, mind and body.

Activity Log: Track any outdoor workouts by logging activities such as walking, running, cycling, hiking, swimming, yoga and more.

Settings: App settings that allow you to edit account information, manage notifications, sync with Apple Health, edit available equipment and sign out.

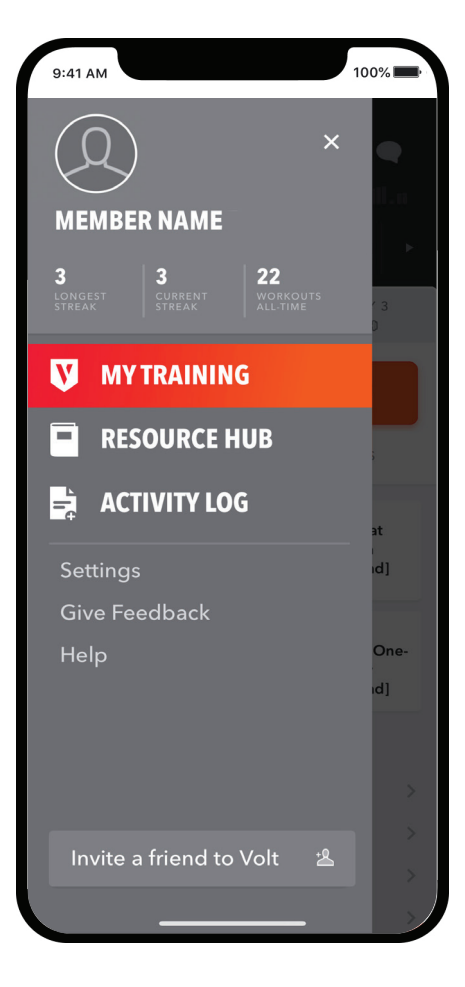

Washtenaw Community College does not discriminate on the basis of race, color, ethnic or national origin, sex, sexual orientation, gender identity, religion, age, ancestry, disability, military status, veteran status or ot in its programs and activities and complies with all applicable federal and state laws regarding nondiscrimination and affirmative action, including Title IX of the Education Amendments of 1972, Section 504 of the Rehabili Americans with Disabilities Act of 1990, Title VII of the Civil Rights Act of 1964 and the Elliott-Larsen Civil Rights Act. Employment compliance inquiries should be directed to the VP of Human Resources, Room 120 in the B building, 734-973-3497, Facility access inquiries should be directed to the VP of Facilities Management and Operations, Room PO112, Plant Operations Building, 734-677-5322. Title IX or ADA/504 inquiries related to programs should be directed to the VP of Student Services, Room SC 251, Student Center Building, 734-973-3536. Disability accommodations should be directed to Learning Support Services at 734-973-3342 to request accommodations at l hours in advance. © 2023 Washtenaw Community College